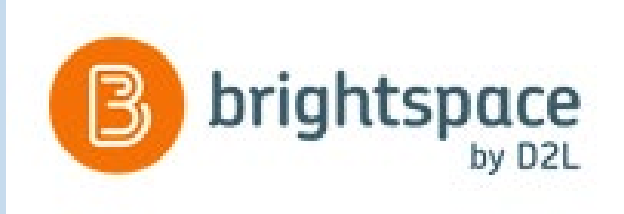

# Brightspace by D2L /GeorgiaVIEW Session

**Grades Tool**

**06/22/2020**

# What should be posted in your GeorgiaVIEW course?

- Course syllabus
- **Gradebook**
- At least one module with content
- Welcome/introduction announcement or email message sent to students

### Grades Tool

Grades tool helps to set up a course Grade book. As you plan your grade book, consider:

- Which course objects you plan to evaluate: assignments, quizzes, discussions, etc.
- Which grading system is most appropriate for your course:
	- Points
	- Weighted
	- Custom Formula
- Which grade items you want to associate with course objects
- How you will allocate points or weights across grade items
- Do you plan to include a milestone grade (e. g. midterm) during the course
- How you want to calculate a final grade:
	- Calculated final grade
	- Adjusted final grade

## Grading System

The grading system determines how the grade items in your grade book contribute to students' final grades.

There are three options:

- Weighted:
	- Grade items count as a percentage of a final grade worth 100%
- Points:
	- Grade items are worth a certain amount of points that are totaled for a final grade (e.g. 450 points)
- Formula:
	- You can define a custom formula for how grade items contribute to a final grade.

### Grade Items

- Grade items represent all the work that you want to evaluate students on in a course.
- Grade items can exist independently in your grade book, or you can associate grade items with course objects such as discussions, quizzes, assignments, etc.
- Each grade item has an entry in the grade book, which you assign a grade to for each student
- Depending on the grade item type you want to create, grade items can be graded numerically or based on a grade scheme
- Grade items can be organized in **Categories** to better represent your gradebook and make it clear to students:
	- Highly recommended if you use the Weighted grading system

# Calculated Final Grade and Adjusted Final Grade

#### • **Calculated Final Grade**:

- The final grade calculated by the grade book
- You cannot adjust the final grade without adjusting grade item scores.

#### • **Adjusted Final Grade**:

- You can manually change the final grade calculation without affecting grade item scores.
- Instructor has to release Final Grades to make them visible to students: see an "eye' icon next to each final grade:
	- If it's crossed, final grades are not released

### Two Ways to Create a Gradebook

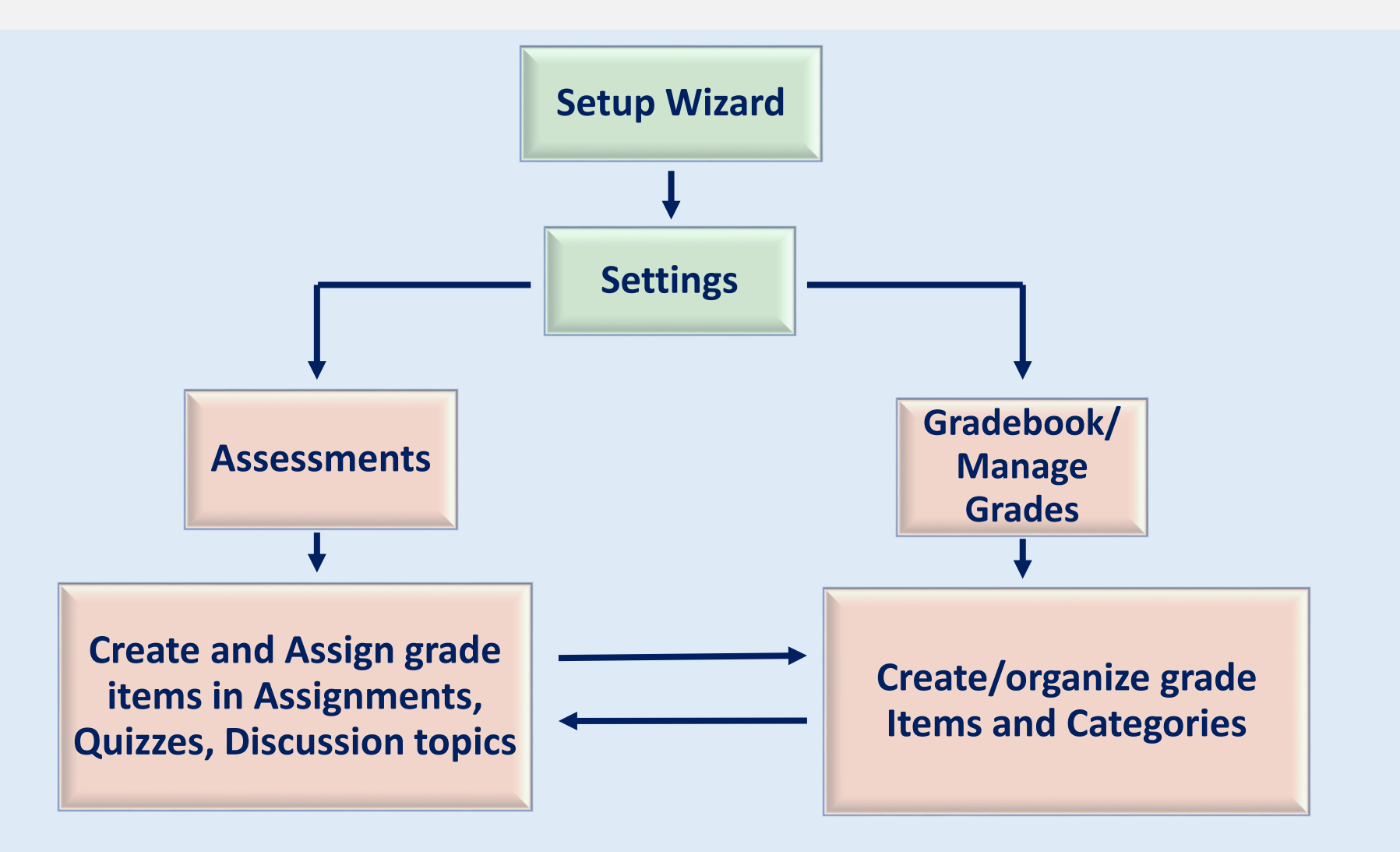

### More Grades Options

- To delete a grade item:
	- First, it must be de-associated from a gradable object (assignment, quiz, etc.)
	- Second, delete it using the Manage Grades tab > More Actions
	- Deleted grade items can be restored:
		- Manage Grades tab > More Actions > View Event Log > Restore link
- To manually assign grades:
	- In Enter Grades, click a student's name
	- For Grade Item: down arrow next to its name > Enter Grades
	- For Category: down arrow next to its name > Enter Grades
	- Entire Gradebook: switch to the Spreadsheet View (Spreadsheet View button)
- You can reorder and hide/make visible grade items and categories (Manage Grades > More Actions button)
- You can conditionally release items and categories
- You can drop lowest/highest grade item(s) within a Category
- You can hide/unhide columns in the gradebook: Enter Grades > More Actions > Hide/Show Columns

## D2L Faculty Resources

- [GeorgiaVIEW Faculty Resources](https://www.gsw.edu/georgiaview/resources)
	- [Preparedness and Contingencies: How to Cope During a Pandemic](https://www.gsw.edu/digital-learning-during-a-pandemic)
- [Online Faculty Development p](https://www.gsw.edu/academics/academic-affairs/online-faculty-development)age
- In GeorgiaVIEW:
	- GSW Transitioning to Online Teaching CO course
	- USG Instructor Guide to Online Teaching CO course
	- **Faculty Tutorials** widget on My Home page in GeorgiaVIEW

# Questions?